# ACER Core Skills Profile for Adults (CSPA)

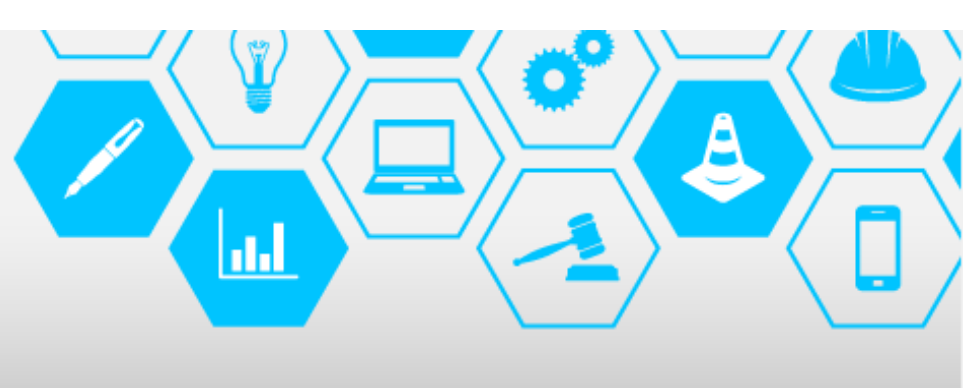

# Administration Guide

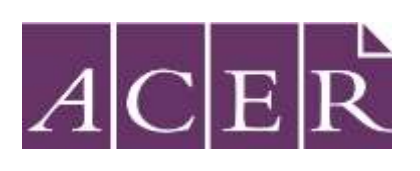

Australian Council *for* Educational Research

# **Contents**

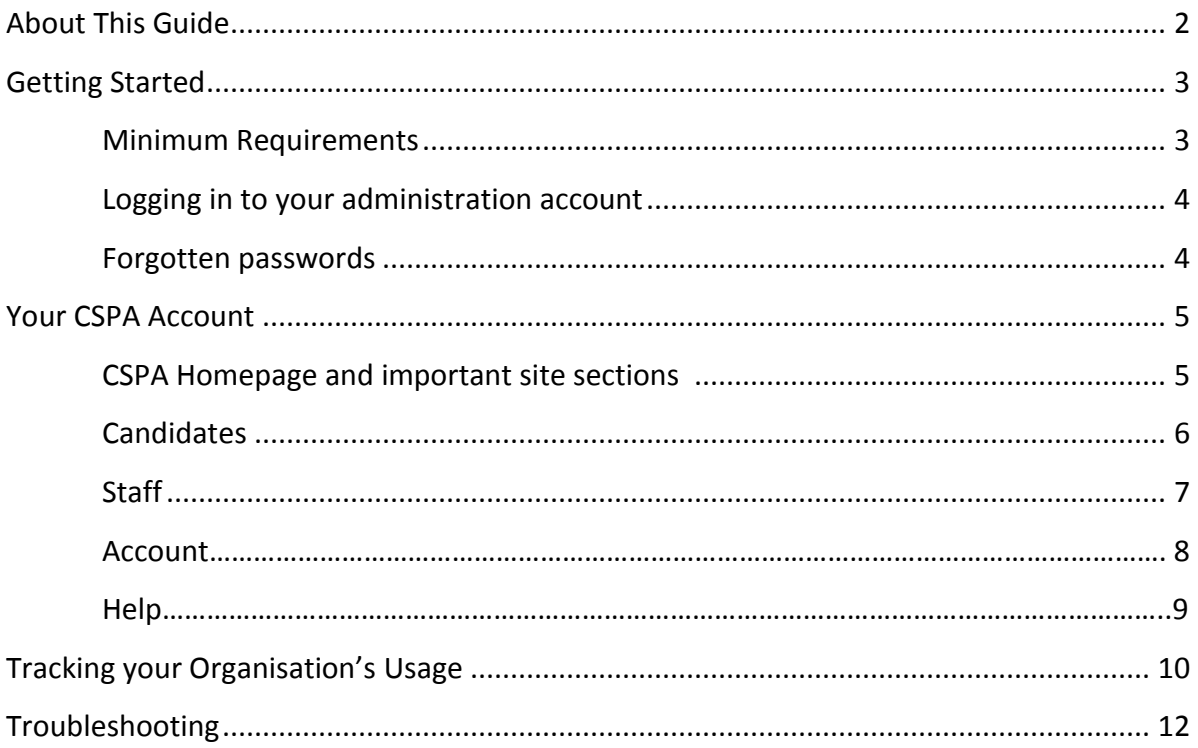

### **About this Guide**

This guide is intended to help organisations administering ACER's Core Skills Profile for Adults (CSPA).

It will provide you with information about the key administrative functions of the CSPA Online Platform, including producing and viewing the range of reports available in the system.

For detailed information on the CSPA Assessments and Reports please refer to the CSPA Assessment Guide found in the Help section of the CSPA platform.

If you experience any issues that are not covered within this guide, please use the following details to contact ACER personnel directly:

**Email:** [cspa@acer.org](mailto:cspa@acer.org) **Phone:** (03) 9277 5312

Telephone customer service and platform support is provided to administrators during standard business hours (Monday-Friday 9.00am-5.00pm AEST/AEDT). Please note that Helpdesk will be closed on Victorian public holidays.

## **Getting Started**

This section provides an overview of the minimum system requirements as well as how to log in to your account for the first time.

#### *Browser Exam*

To check if your computer meets the minimum technical requirements, click the link below and it will run a browser examination for you. It will check whether your internet browser is compatible, and you will also receive a recommendation for how many students you can test at a given time with your technical set up.

It is recommended that you run the browser exam from a student computer or device.

Browser Exam:<https://oars.acer.edu.au/browserexam/#/>

#### *Minimum Technical Requirements*

Screen resolution:

• Minimum screen resolution: 1024 x 768

Bandwidth:

• Minimum DSL or cable internet connection: 56 kbps

Compatible computers and devices:

- PC or laptop
- Apple Mac
- iPad
- Other tablet devices

Compatible browsers:

- Google Chrome (latest version)
- Mozilla Firefox (latest version)
- Safari (version 10 or above)
- Edge (latest version)
- Internet Explorer (version 11 or above wit[h compatibility mode](https://support.microsoft.com/en-us/help/17472/windows-internet-explorer-11-fix-site-display-problems-compatibility-v) disabled)

#### **Logging in to your administration account**

Once you have received your login details from ACER, you can log in to your new administration account.

- Type the following URL into the browser's address bar to navigate to the CSPA log in page: http://oars.acer.edu.au/<organisation>
	- Log in

 Enter your **Username**  Enter your **Password**

Select the green **Log in** button

**Username Password** Log in

#### *Forgotten passwords*

Forgot your password?

If you do not know your password, click the **'Forgot password'** button (as shown above), then submit the email address your organisation is registered with and a password reset email will be sent to you.

#### *Managing your profile information*

At any time after successfully logging onto your VI account you can update your details. Click the drop down option beside your name on the right hand side of the screen and select Profile. **AND REPORT OF STREET** 

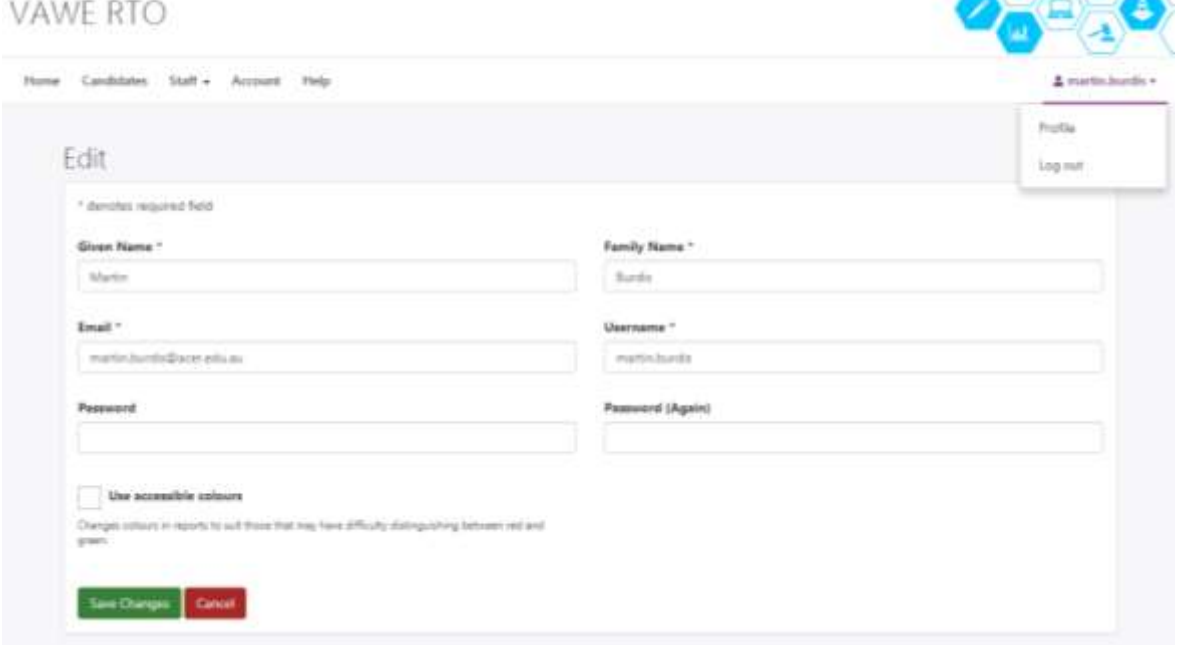

You can then update your details accordingly.

#### **Your CSPA Account**

Upon receiving your invitation email you will be asked to follow the links and create a unique password for your access to the CSPA account. This email will contain your organisation's unique URL. All accounts will have their own specific CSPA admin and testing URL. This will look like: [http://oars.acer.edu.au/<organisation>](http://oars.acer.edu.au/%3corganisation). Each CSPA licensee will have a spearate unique URL to access the paltform. This same unique URL will be the access portal for any candidates created within the account.

Upon successfully creating your account password you will land on the CSPA Homepage.

#### *CSPA Homepage and important site sections*

Every time you log in as an administrator you will, by default land on the CSPA Homepage. You will be greeted with three image tiles. These tiles are interactive and by clicking on them you will be taken to information as advertised. Please note that these may change frequently so that the CSPA Team can communicate new features, critical information and or promotional

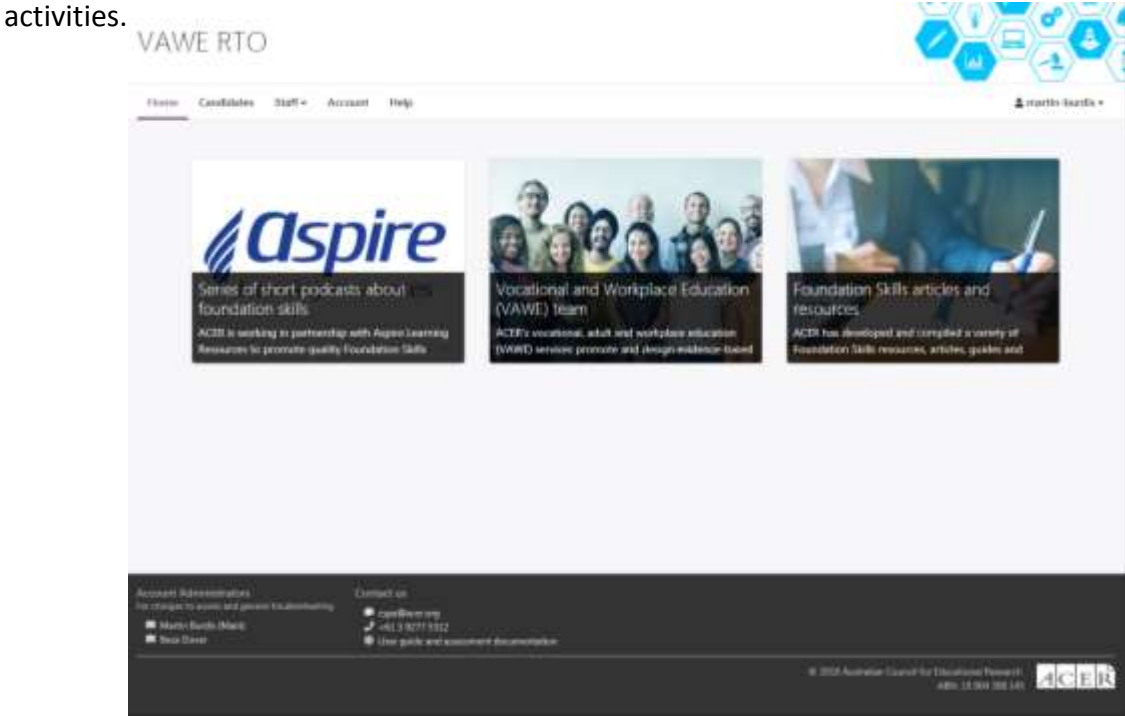

There are 4 additional tabs featured in the header on the homepage;

- Candidates
- Staff
- Account
- Help

These sub sections of the platform are main areas for you and your colleagues to familiarise yourselves with in order to get the maximum from the CSPA platform.

#### *Candidates*

This section of the site provides the ability to manage candidates. Within this section you will be able to:

- Create candidates, either 'known' or anonymous
- Assign assessments to candidates
- Create and manage 'tags'

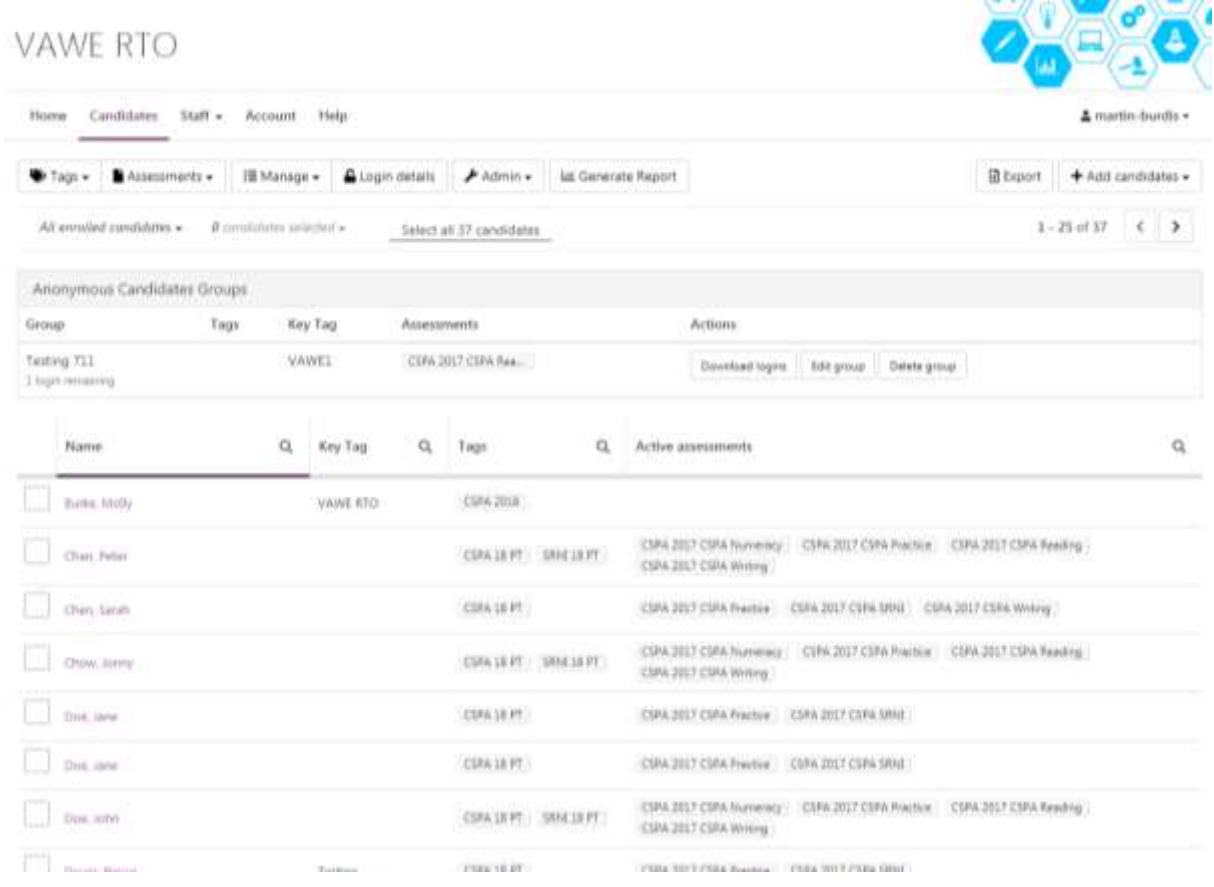

- View candidate details, including assessment sitting information (if and when an assessment assigned has been completed), assign additional assessments, and send candidate certificates
- Generate all associated Reports and certificates (details on these are found in the CSPA Assessment Guide)

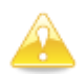

*For more information on how to use this section please see the Resources section of the Help page on the CSPA platform.* 

#### *Staff*

As part of the CSPA platform organisations can have a multiple unique Administrator logins. There are two roles that can be assigned to accounts when creating staff in the system. They are **Candidate Administrators** and **Account Administrators**. Both accounts have the ability to:

- Can edit own profile information
- Can view candidates
- Can reset candidate passwords
- Can create logins
- Can assign assessments
- Can create tags
- Can manage tags
- Can generate all reports and certificates
- Can release candidate certificates

The only difference between these roles is the permission to create additional staff accounts. This level of permission is only available to **Account Administrators. MANUSCRIPT** 

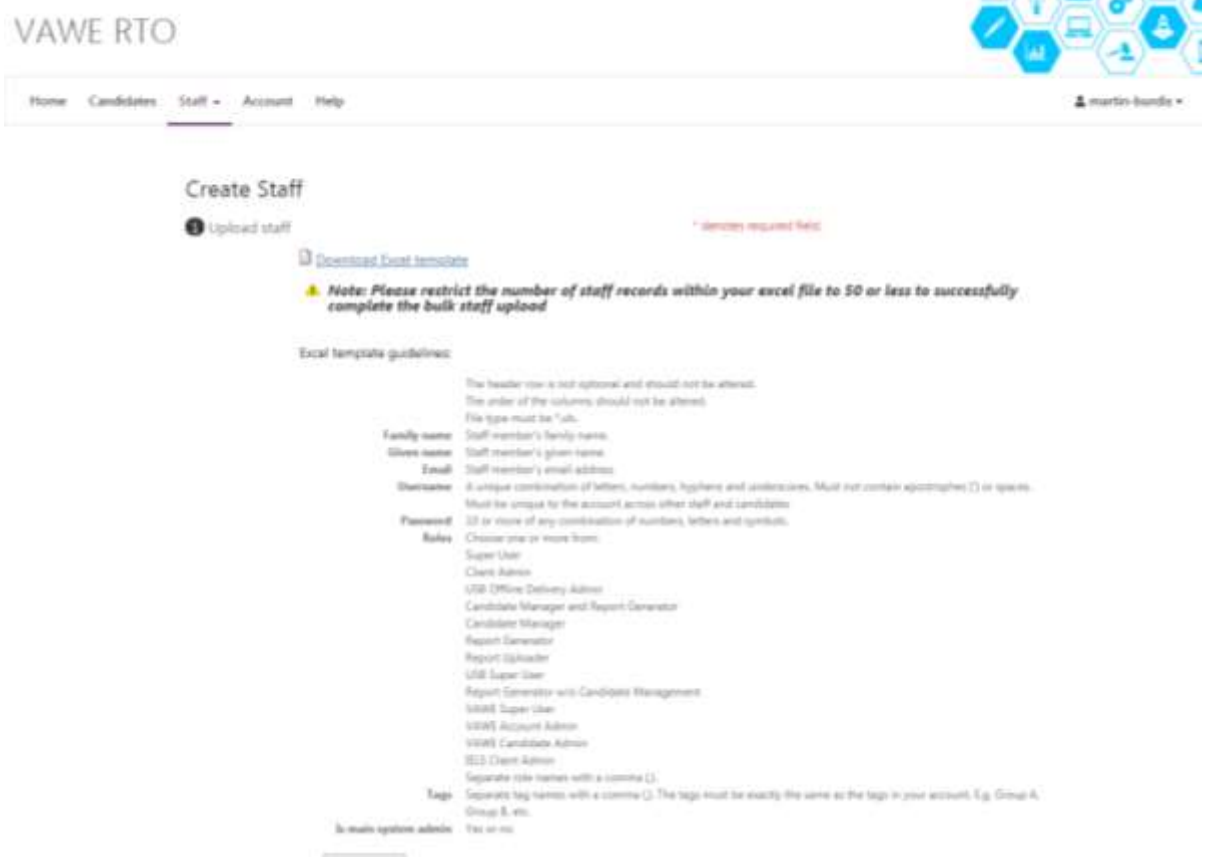

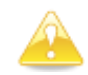

*For more information on how to use this section please see the Resources section of the Help page on the CSPA platform.* 

#### *Account*

This section of the system records the up to date information regarding your organisations details. This information is important as it is ACER's record for the main point of contact for your organisation's CSPA account.

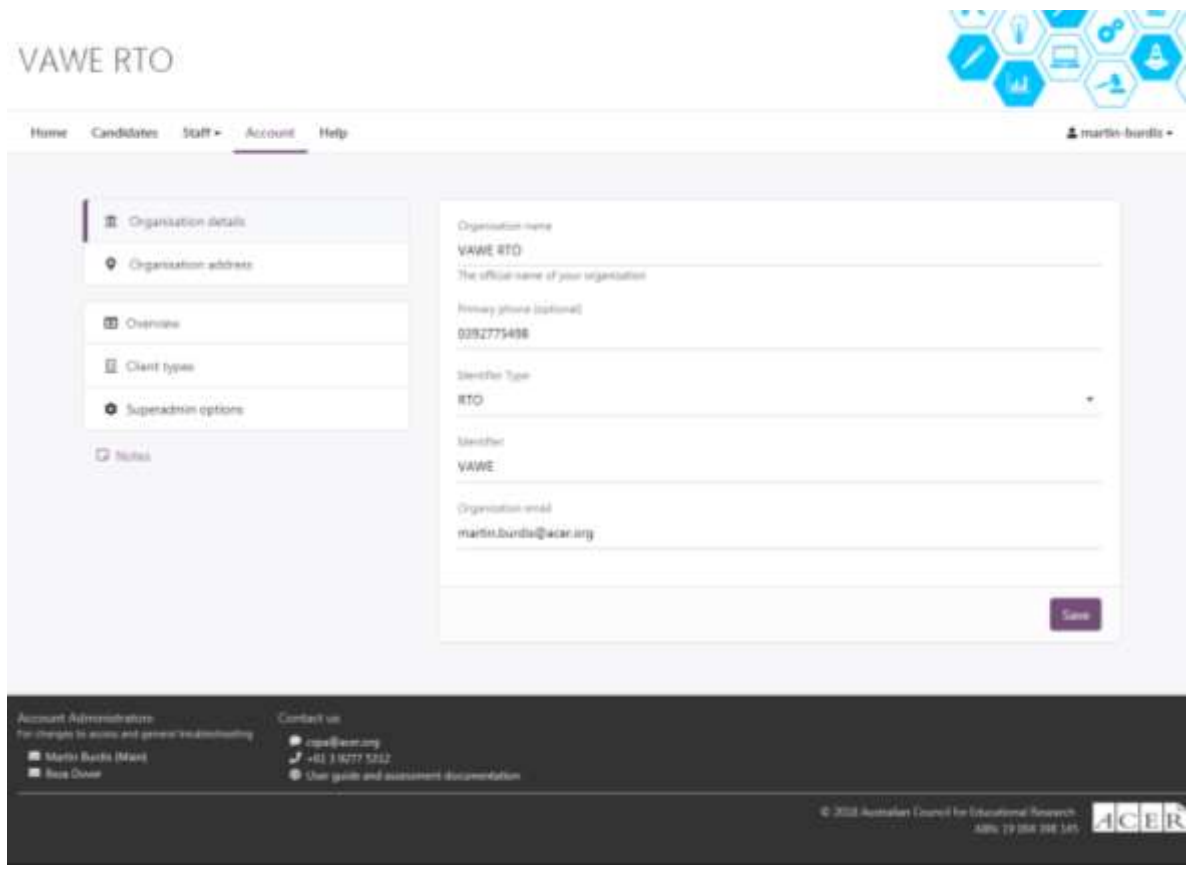

These can be updated by you at any time.

*Help* 

This section of the platform contains detailed information on; CSPA Reports and Certificates, Video tutorials for using the system, a collection of Literacy, Language and Numeracy articles and resources. This section provides access to the CSPA Guides as well as detailed information on all aspects of the Candidate management features.

There are step by guides as well as information on Technical Readiness.

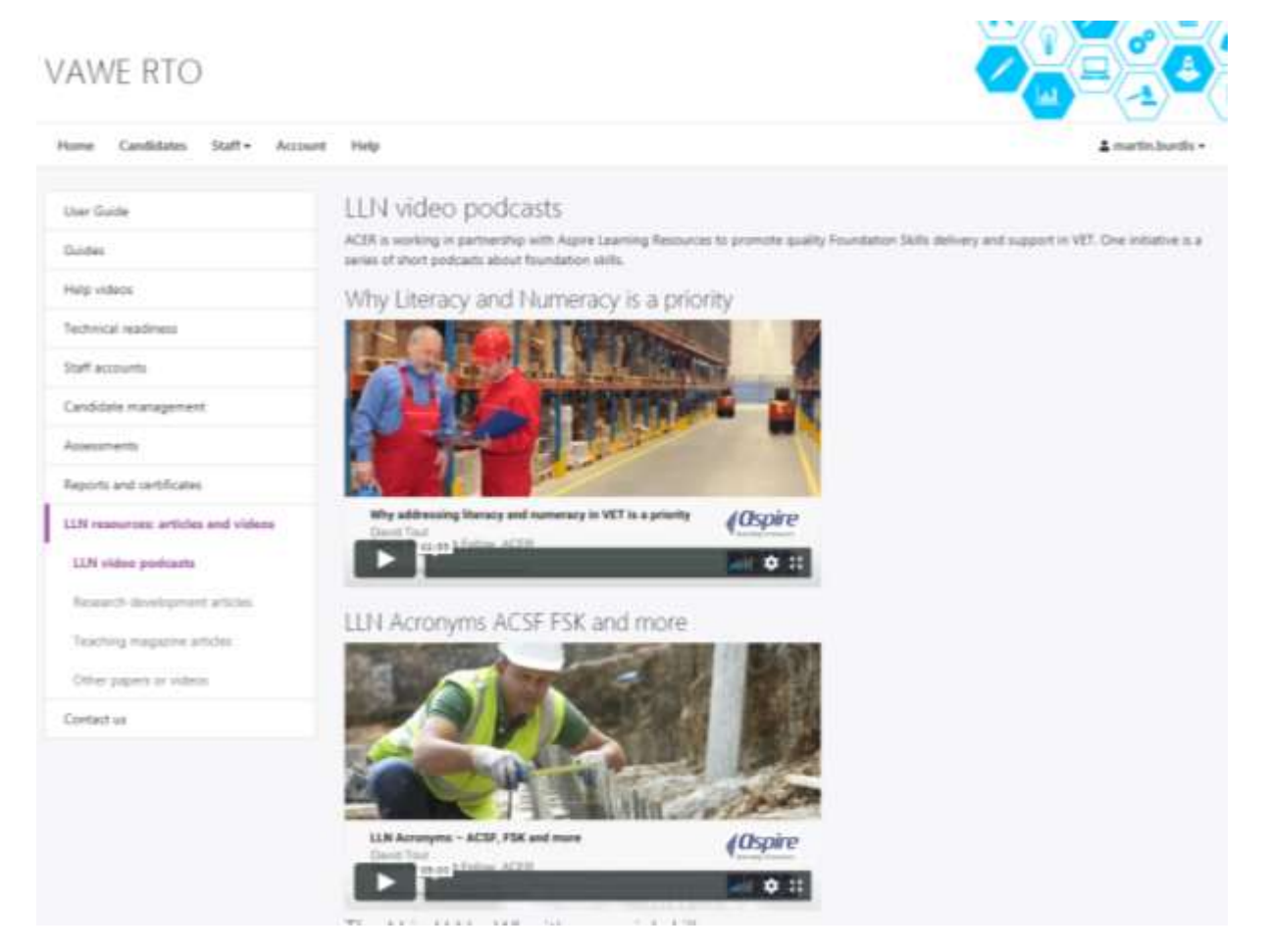

#### **Tracking your Organisation's Usage**

A new feature introduced is the ability for CSPA users to track, in real-time, their usage in terms of completed assessments against each CSPA assessment offered. This can assist you when comparing how many assessments have been used against your licence and expected number of Online Writing Assessments (OWA) you will be invoiced for.

- Click on **Candidates**
- Then click **Assessments**
- Then select **View Assessments**

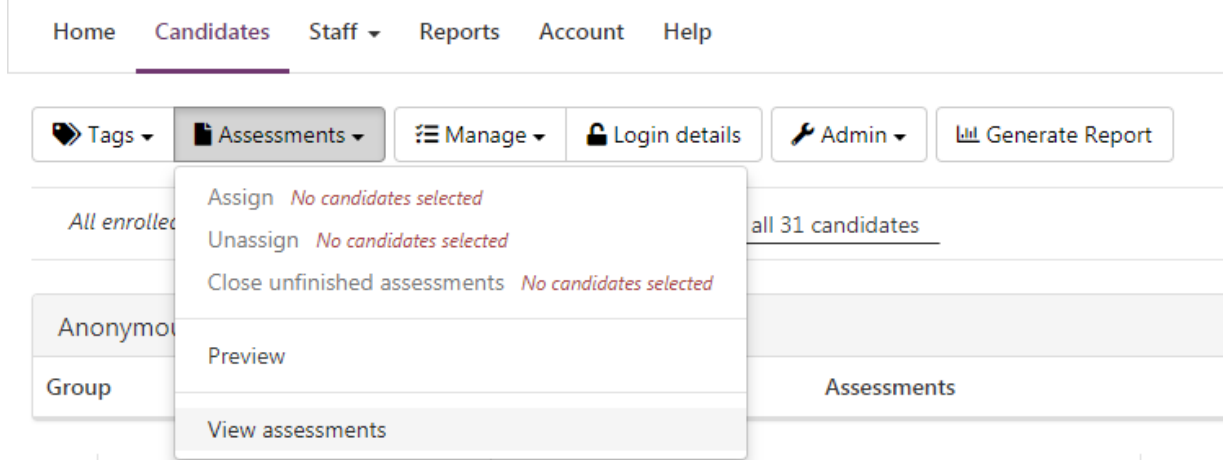

- **•** Select CSPA from the **Select assessment** drop down
- You can either select a date range or just a specific date
- You may also select usage against specific tags

#### Assessments for VAWE RTO

Assessment overview

Show candidates count with tags:

Select assessment: All assessments

Sat the assessment

 $\pmb{\mathrm{v}}$ 

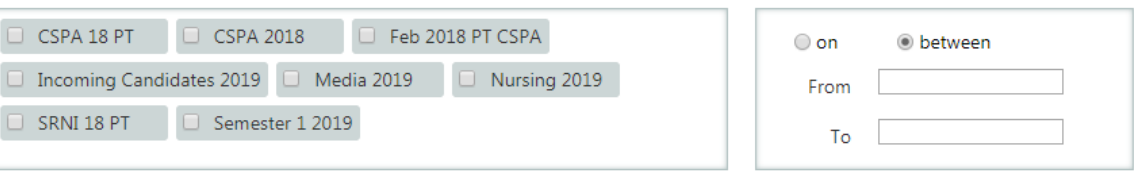

#### **Display**

#### **CSPA 2017**

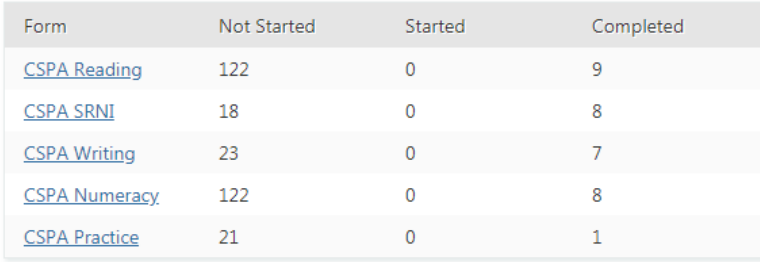

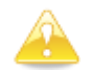

If you leave the tag option unticked or left the date range option blank the results returned will be for all sittings since your licence commenced.

More detailed information is available for each candidate against each assessment. By using the filter options you will have an overview of candidate's sitting status.

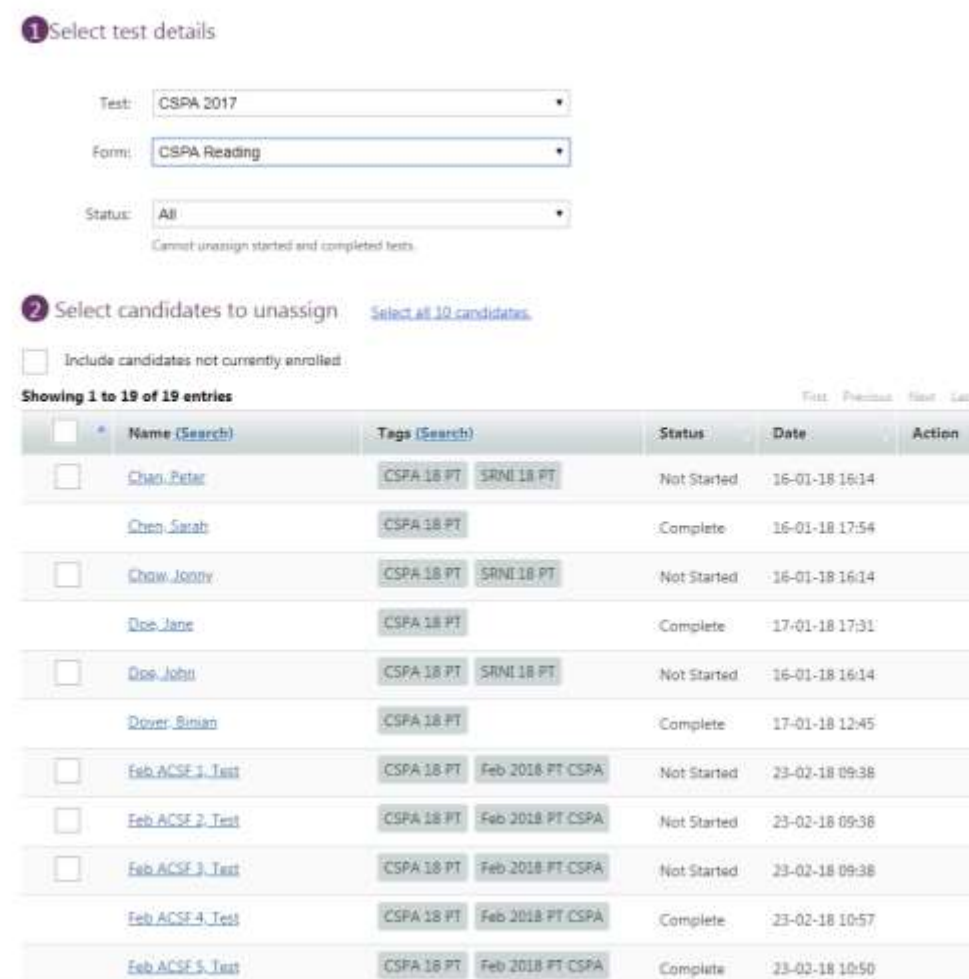

## **Troubleshooting**

If you experience any issues using the Online Platform please notify us and include as much information as possible about the error encountered, such as:

- Context (which action was being attempted– account administration or candidate testing, if testing – information on which test form, question number, number of candidates being tested at the time etc.)
- Description of the operations that led to the error
- Operating system
- Browser and browser version
- Screen resolution
- Please provide screenshots wherever possible

It is recommended that you refer to the CSPA Test Administration Guide for details of how to generate reports as well as responses to FAQs.

For administration enquiries, please contact: [cspa@acer.org](mailto:cspa@acer.org)